## **Postopek prijave v Oblak 365 in namestitve Office 365**

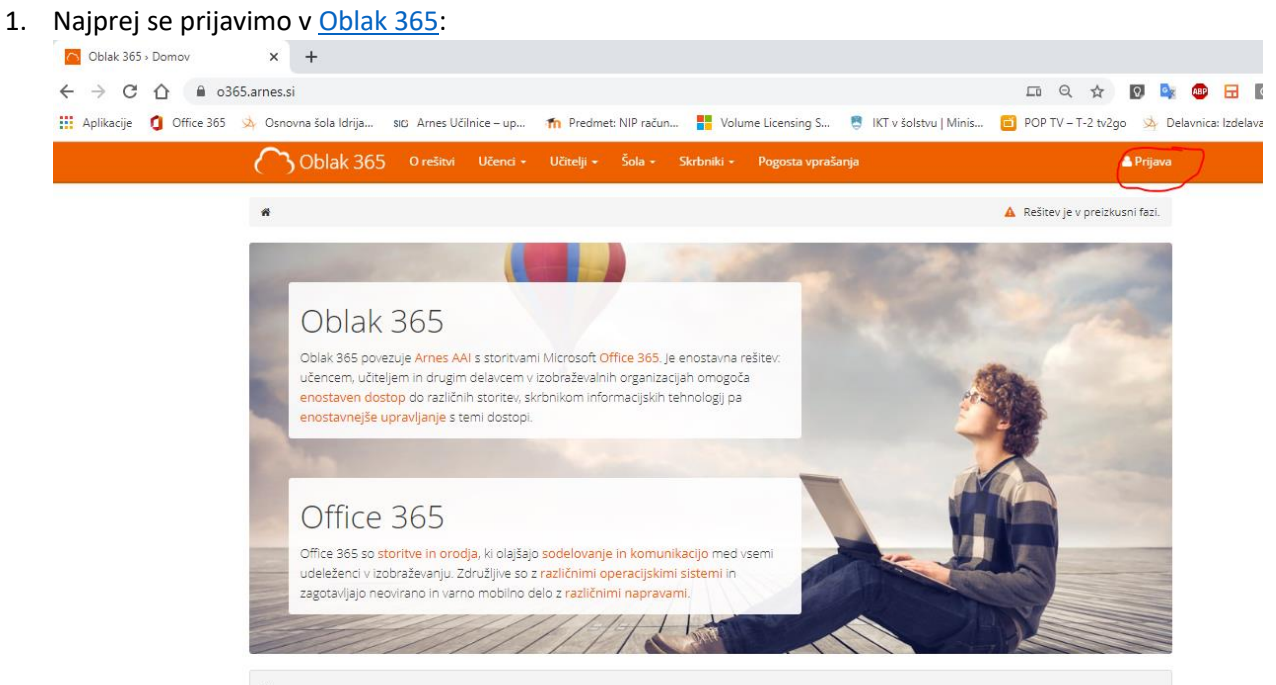

Šole in druge organizacije

Učenci in učitelji

the composition of the component

Za organizacijo izberemo Osnovna šola Idrija

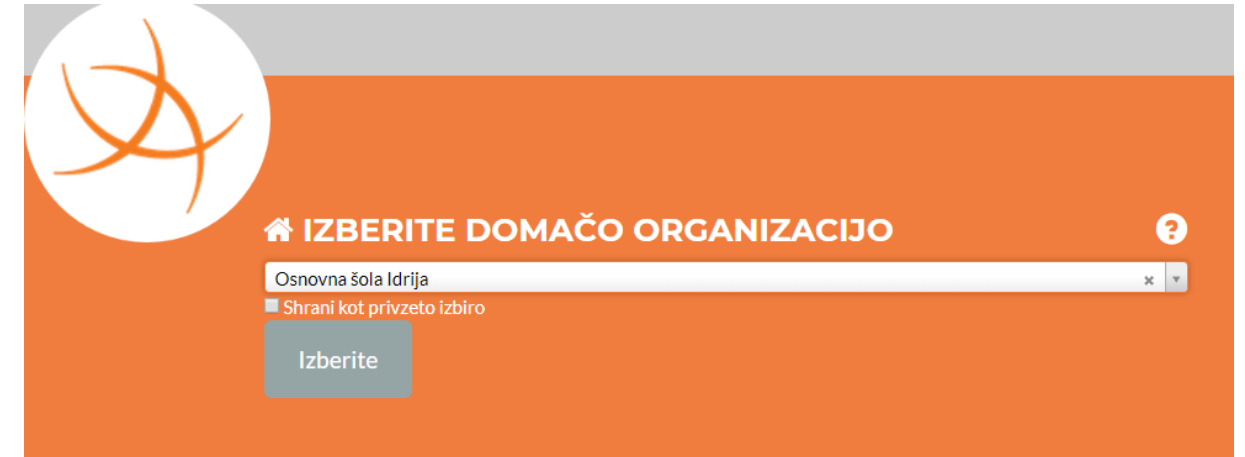

Vpišemo svoj AAI račun:

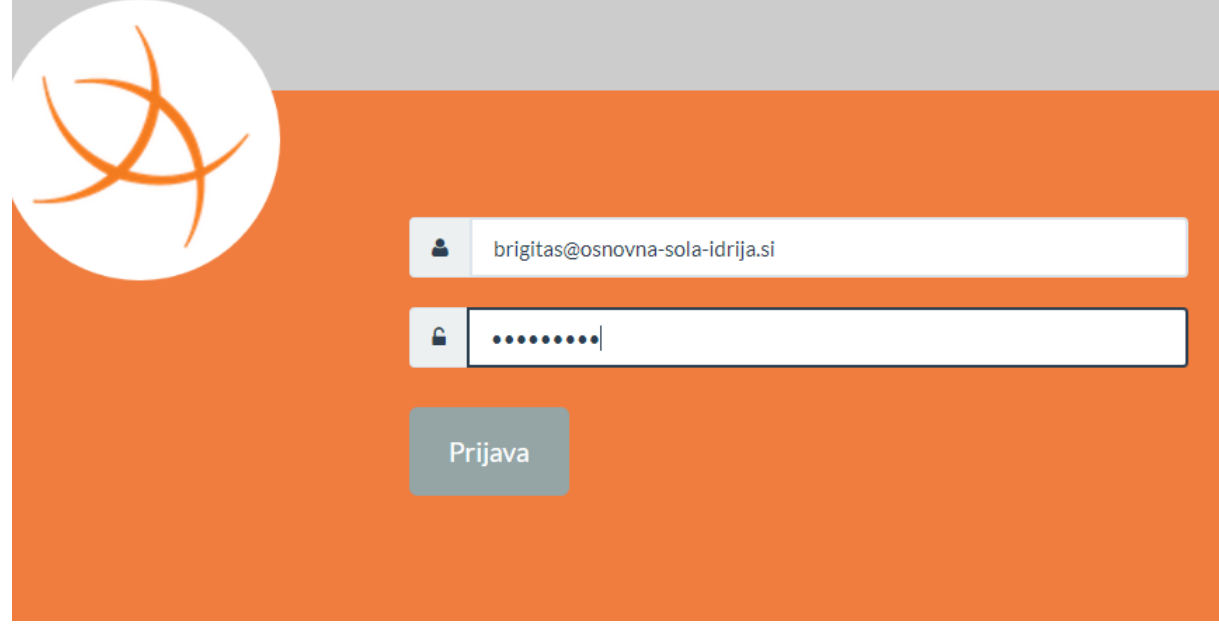

V primeru, da bomo račun uporabljali na domačem računalniku si lahko Zapomnimo prijavne podatke, nato pa pritisnemo Da, nadaljuj

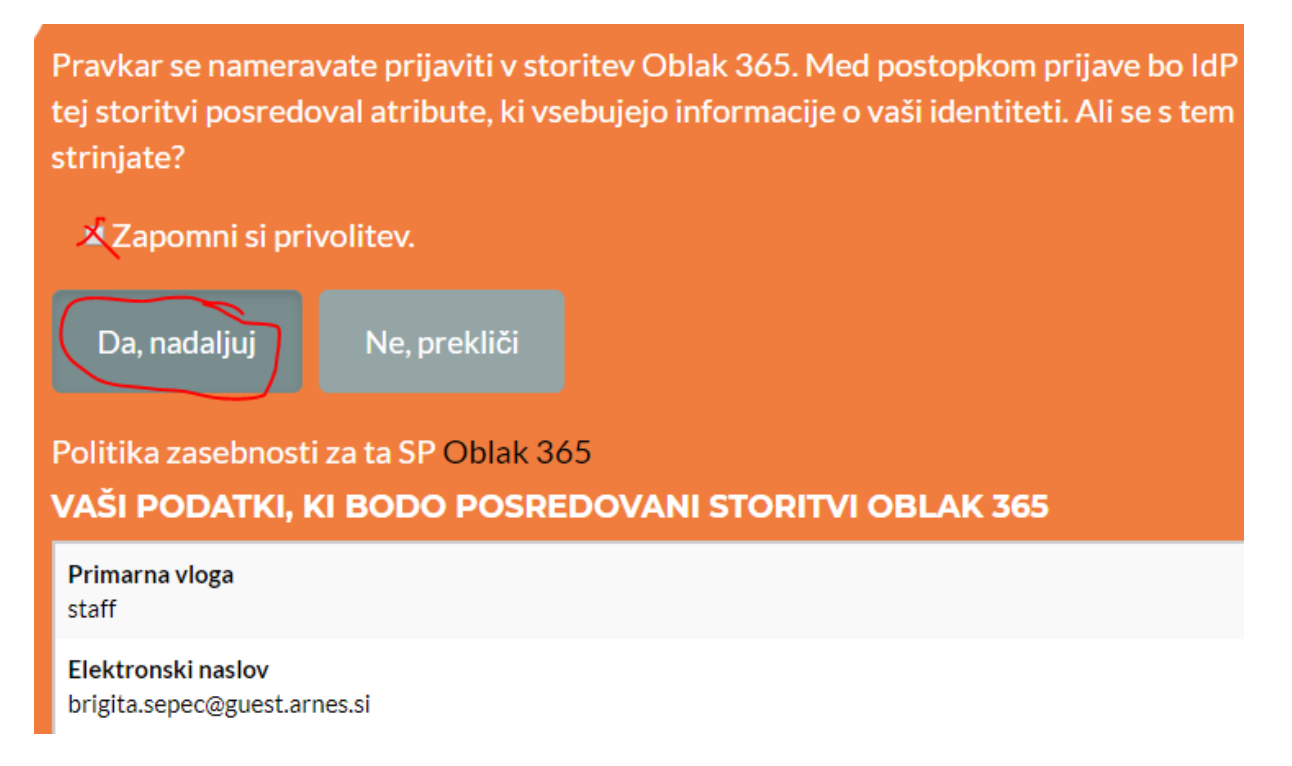

2. Po prijavi izberemo storitev, ki jo želimo uporabljati npr. Microsoft Office 365:

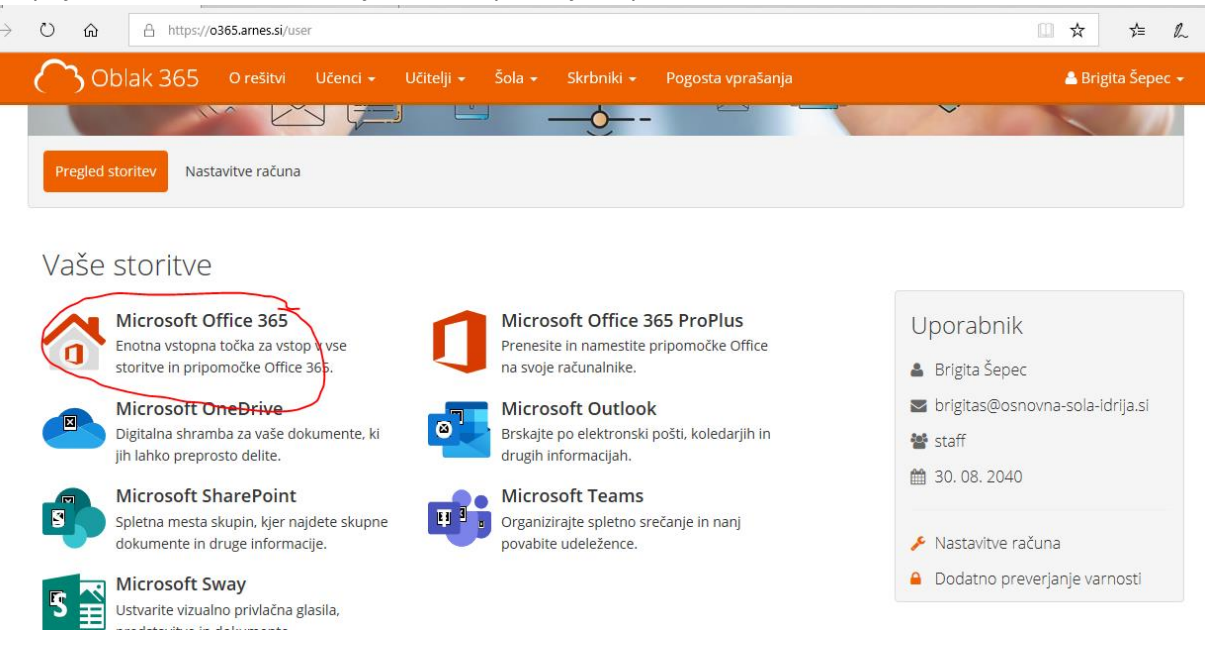

3. Preusmerjeni bomo na [Microsoftovo stran](https://login.microsoftonline.com/login.srf?wa=wsignin1.0&whr=osnovna-sola-idrija.si&wreply=https://www.office.com/?auth=2&home=1), kamor se še enkrat prijavimo s svojim AAI računom:

 $\hat{\ominus}$  https://idp.aai.arnes.si/simplesaml/module.php/core/loginuserpassorg.php?AuthState=\_322b66ad5eab872b14faf0297b4979dd

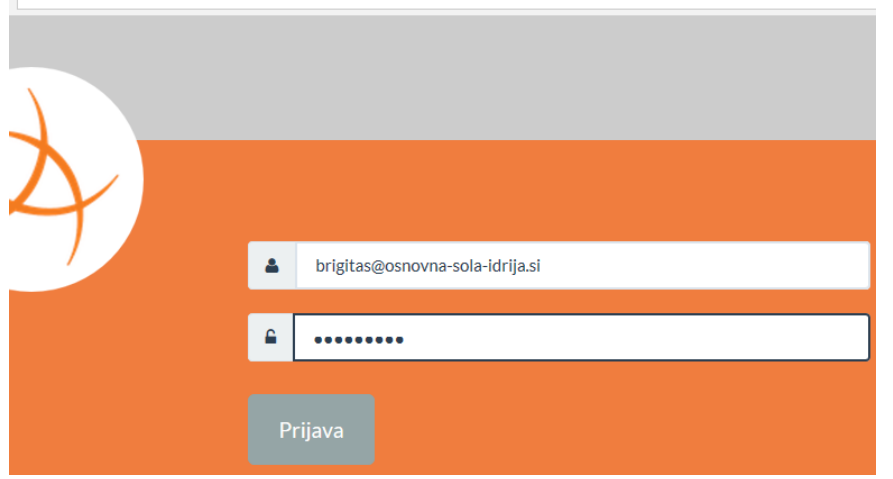

Če smo na domačem računalniku si spet lahko zapomnite privolitev in pritisnite Da nadaljuj:<br>A https://idpaai.ames.si/simplesaml/module.php/consent/getconsent/perstate/d=\_322b66adSeab8372b14faf0297b4979dd5d38a565a4958ahttps

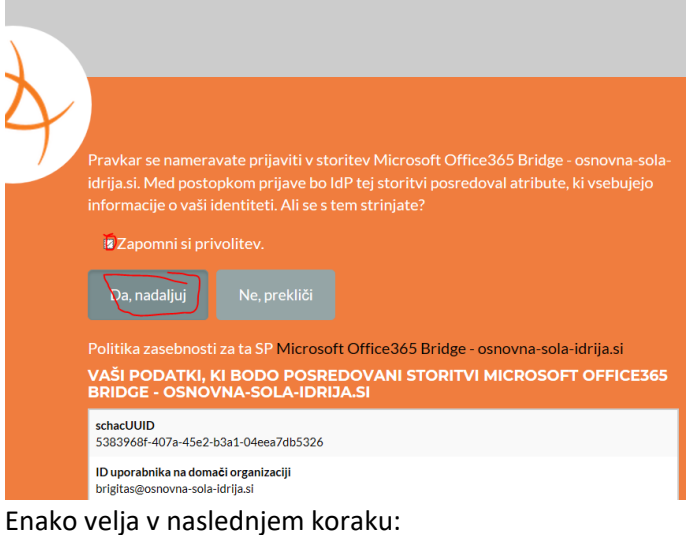

A https://login.microsoftonline.com/login.srf

r.

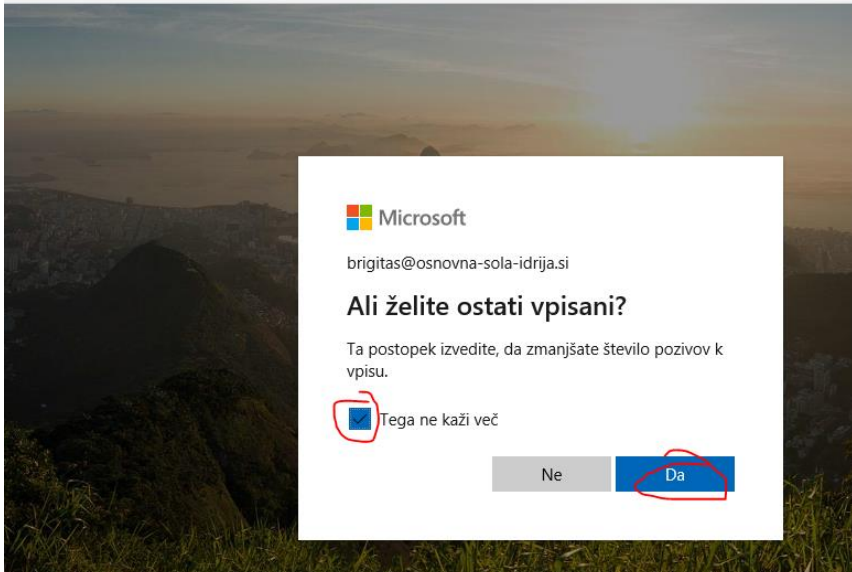

## 4. Levo zgoraj izberite Namestite Office

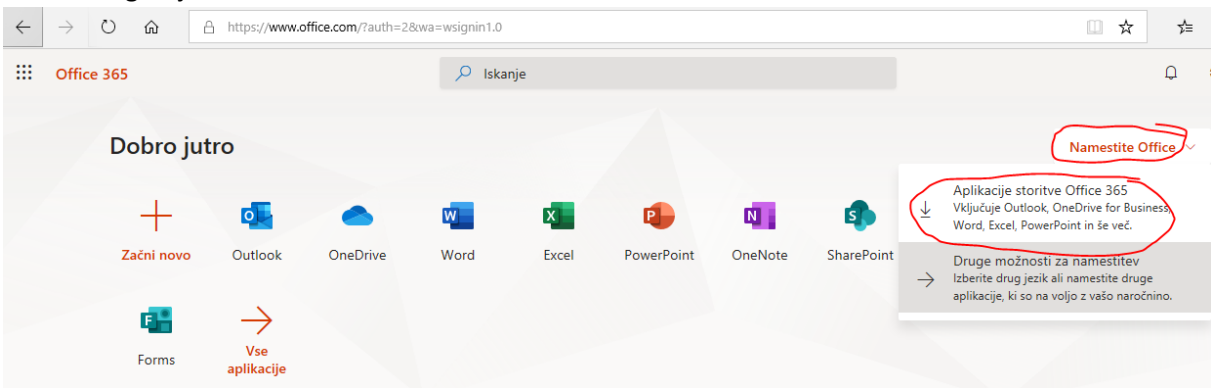

Office lahko namestite v največ 5 računalnikov s sistemom Windows ali računalnikov Mac, 5 tabličnih računalnikov in 5 pametnih telefonov.

5. Za začetek namestitve pritisnite **Zaženi** nato pa v naslednjem koraku **Da:**

![](_page_3_Picture_29.jpeg)